#### **Data entry Guidelines at Block level**

#### **Click Block Panchayat**

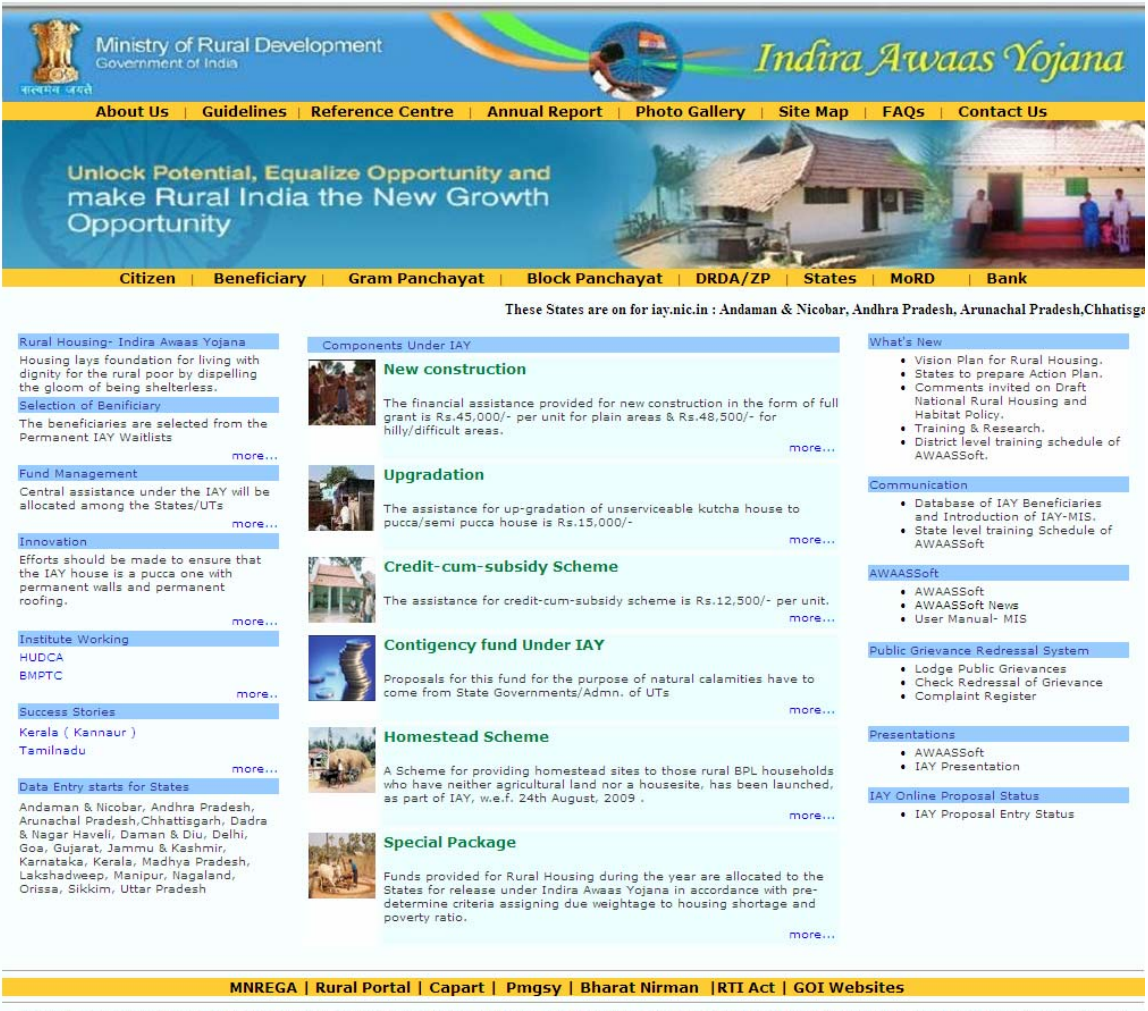

Site designed and developed by National Informatics Center Contents provided and maintained by Department of Rural Development, Ministry of Rural Development, Govt. of

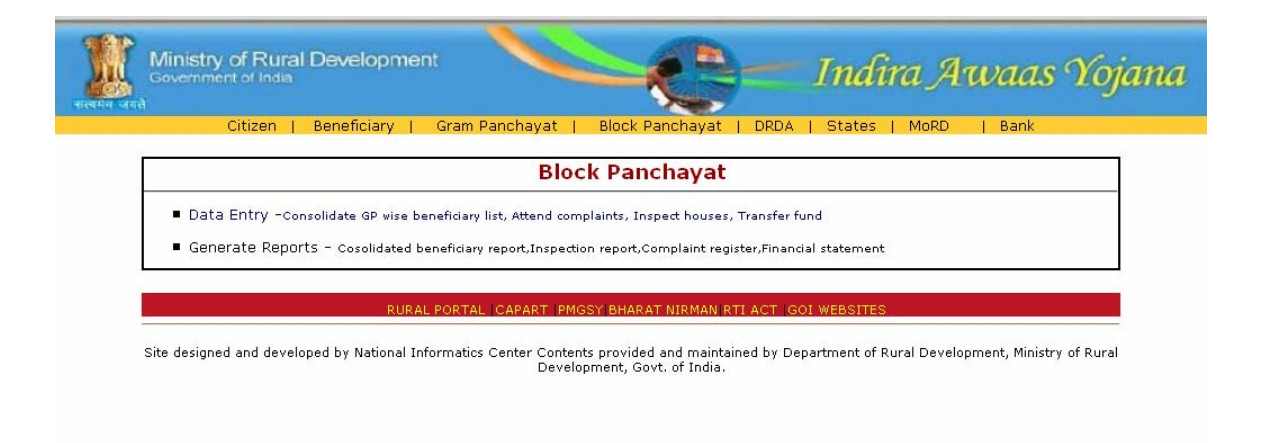

Go to your Block surfing through the screen – click your state

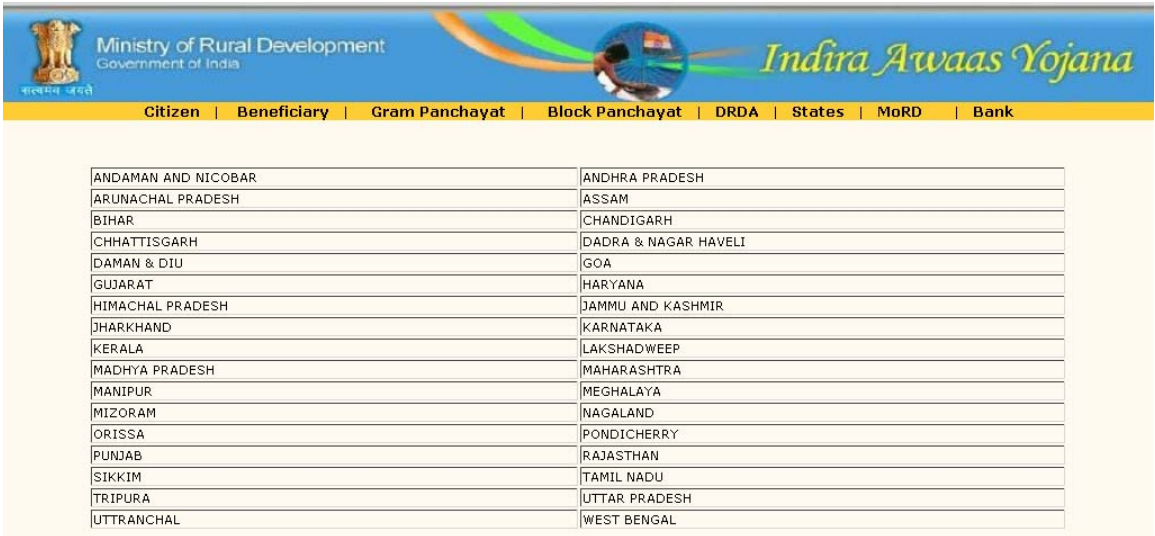

select financial year , district , block with userid & password

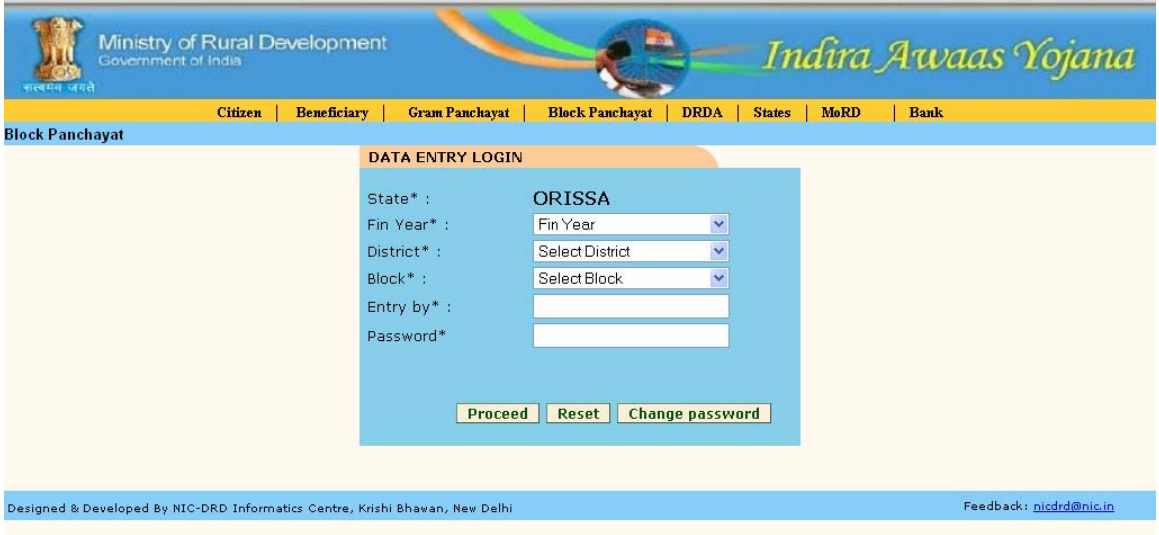

#### **Add beneficiary**

Click add beneficiary from the screen below

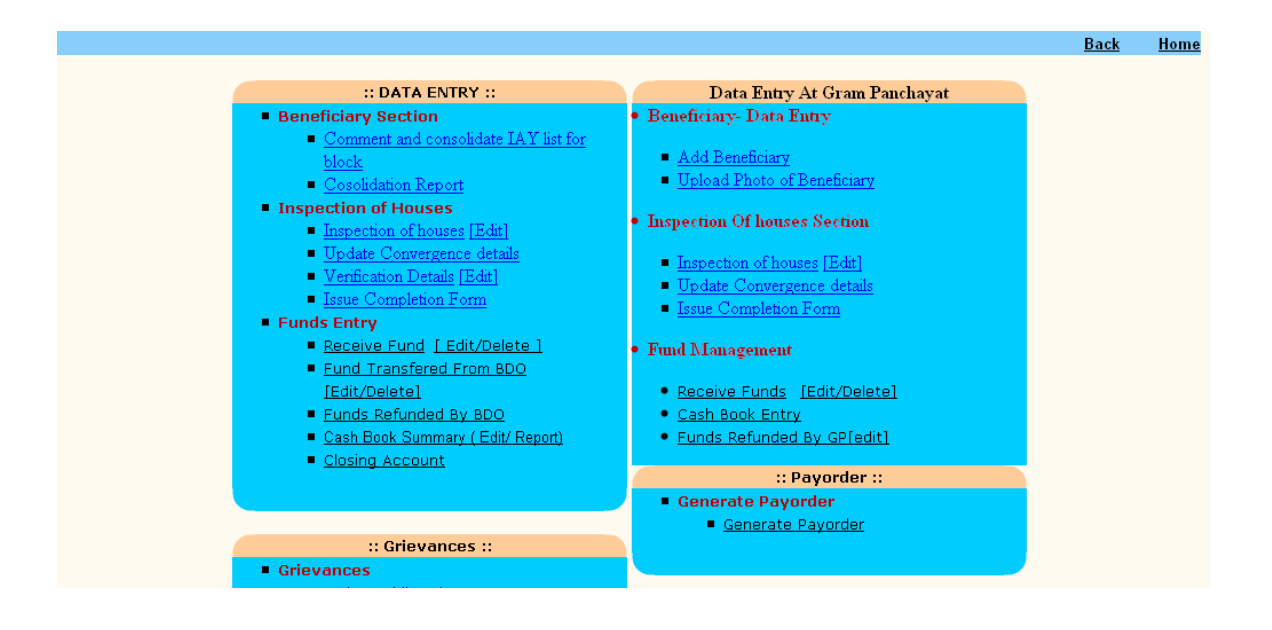

Select Name of the head – click add beneficiary ( if BPL data base is not there) otherwise choose the name from the BPL database

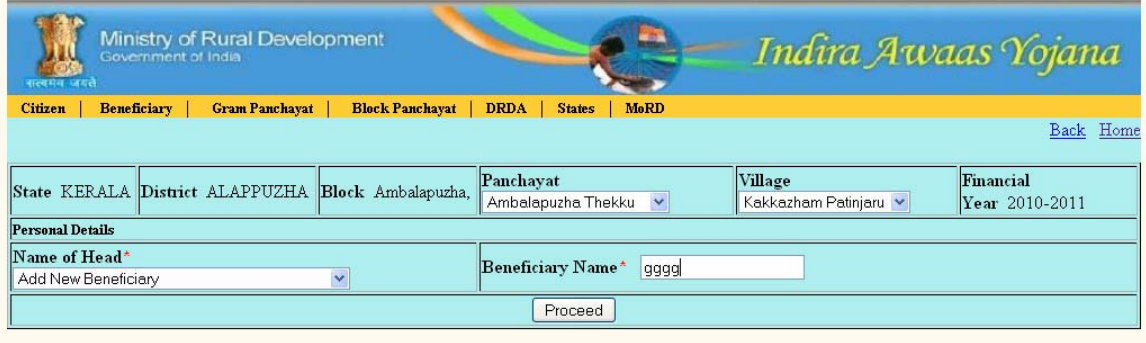

enter the details about the beneficiary and save it.

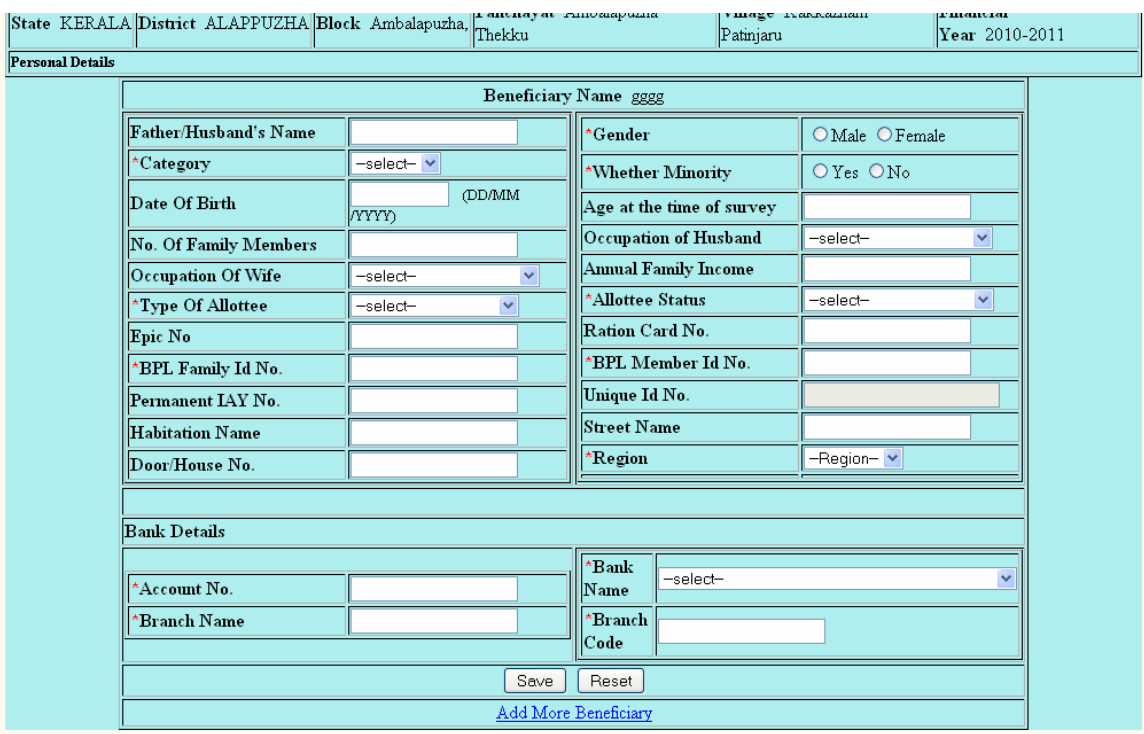

#### **Consolidation of beneficiary to DRDA**

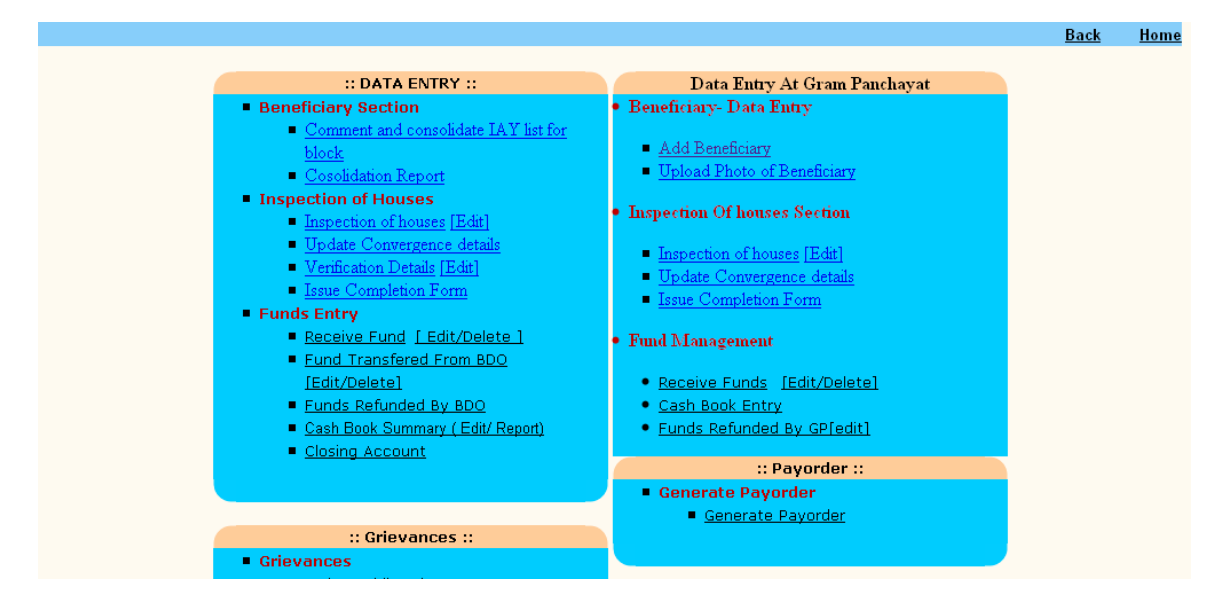

click "Comment and consolidate IAY list for block"

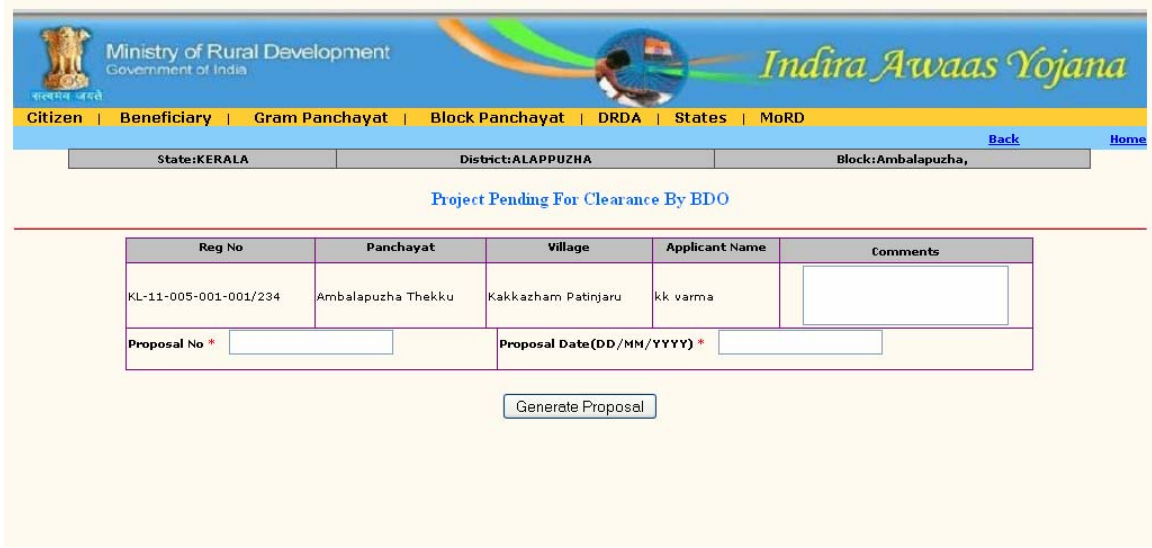

consolidate those name and forward to DRDA for sanction

## **Fund transfer to Beneficiary**

After sanctioned by DRDA/ZP , those beneficiary name will be redirected to Block levl . Now Block can transfer money through " Fund Transferred From BDO [Edit/Delete] option "

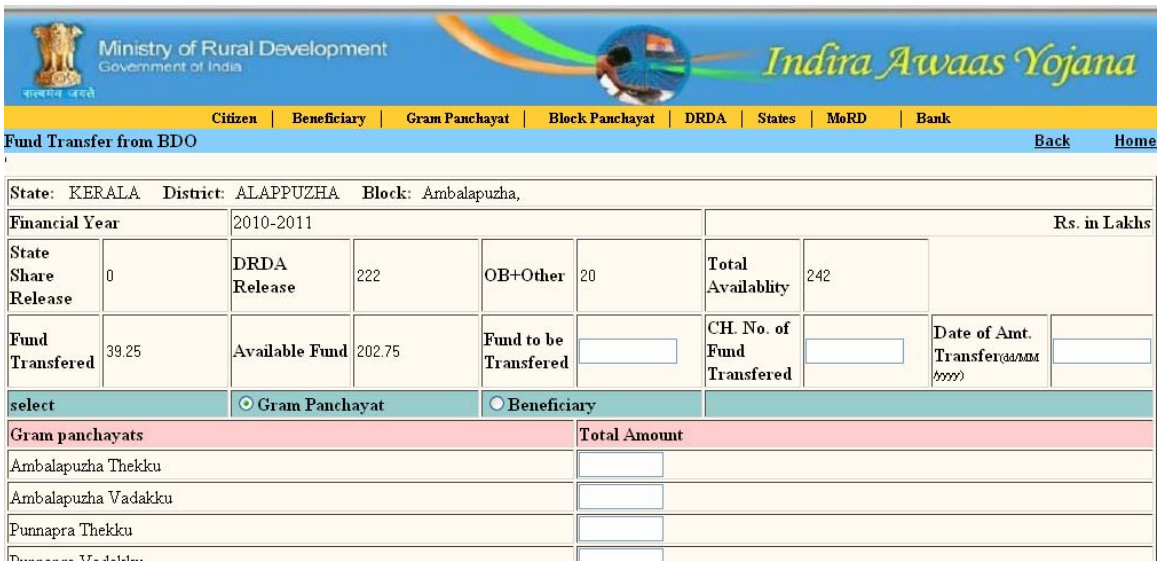

Click it. Select beneficiary, those sanctioned beneficiary name should be available here and transfer fund.

# Click beneficiary

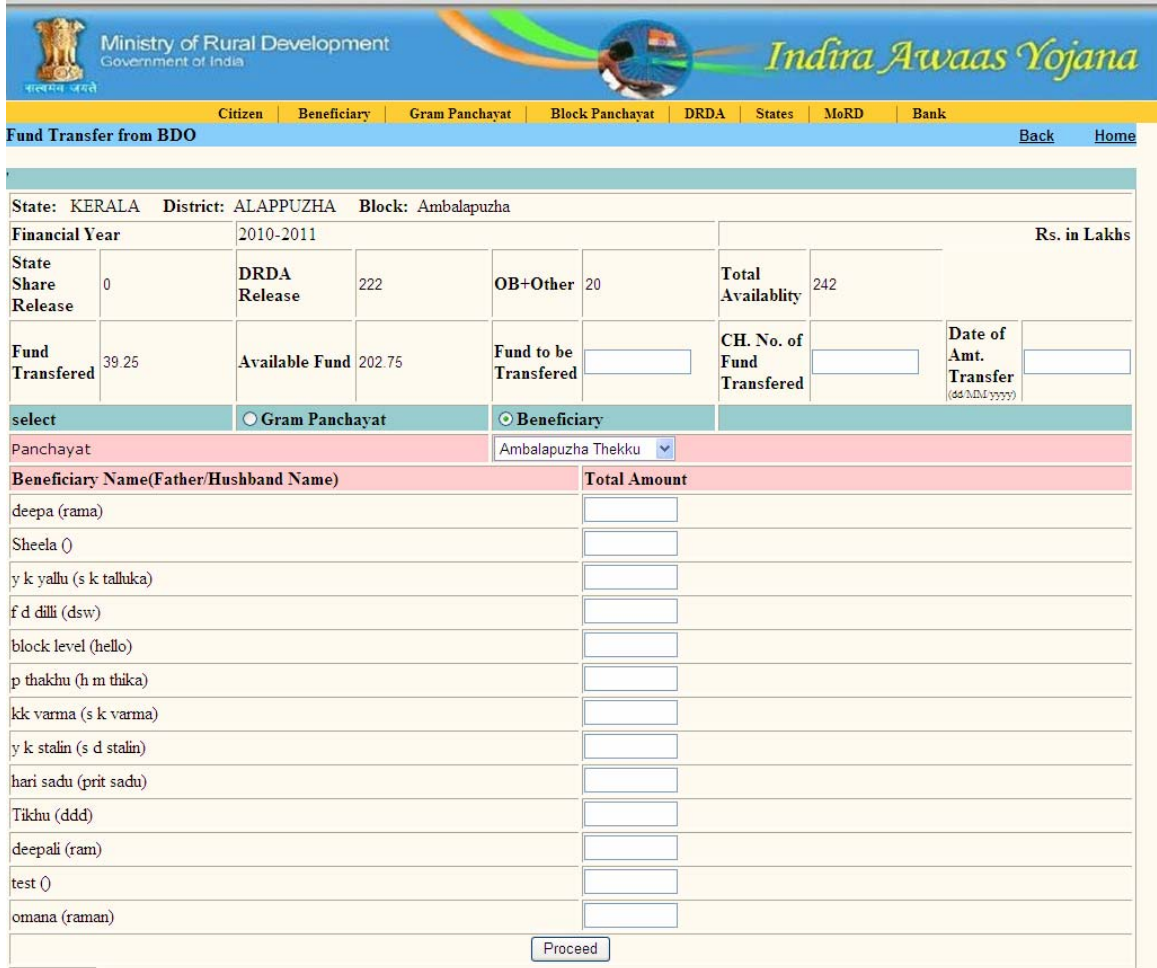

Now transfer fund with amount, chaque details , date of issue etc

# **Receipt of Fund**

When block receive fund from various sources i.e center, state, DRDA etc time to time, they should update the site through this option And entering Opening Balance must be done first.

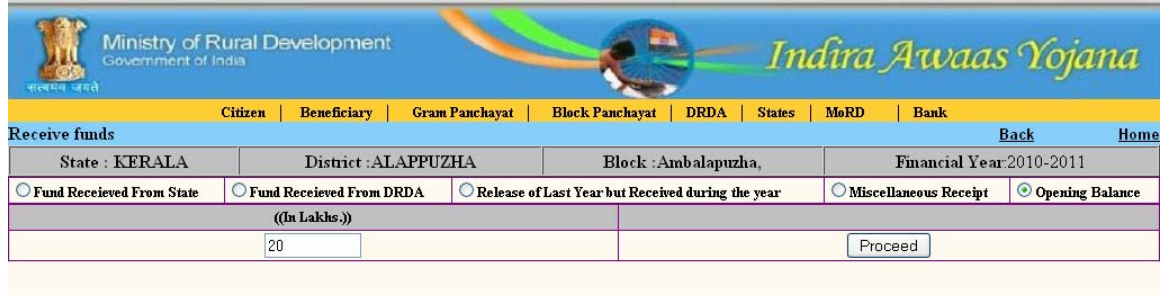

#### **Inspection of Houses**

- Inspection of houses [Edit]
- **Update Convergence details**
- Verification Details [Edit]
- **Issue Completion Form**
- $\blacksquare$

#### **Inspection of house**

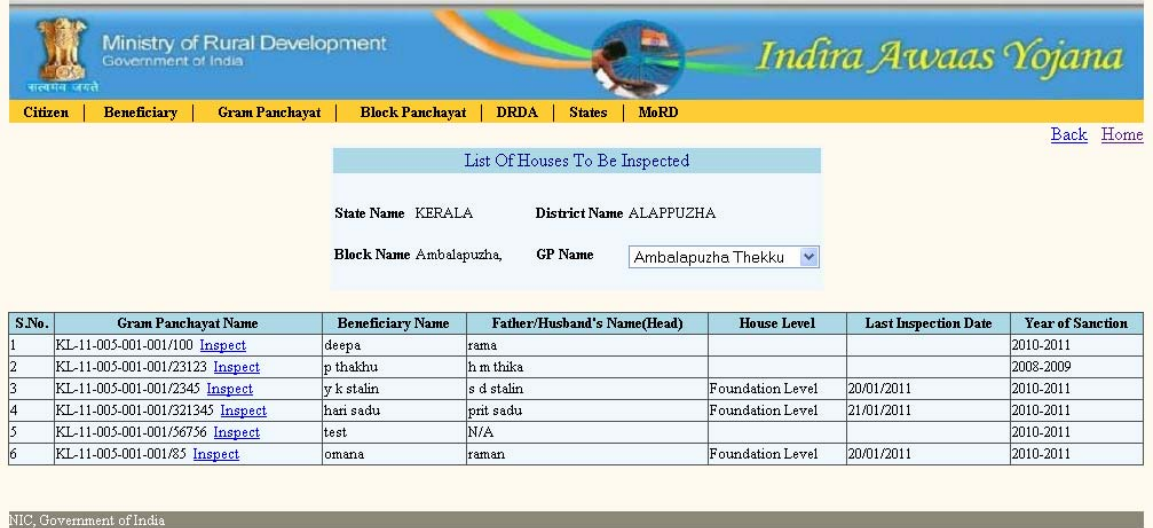

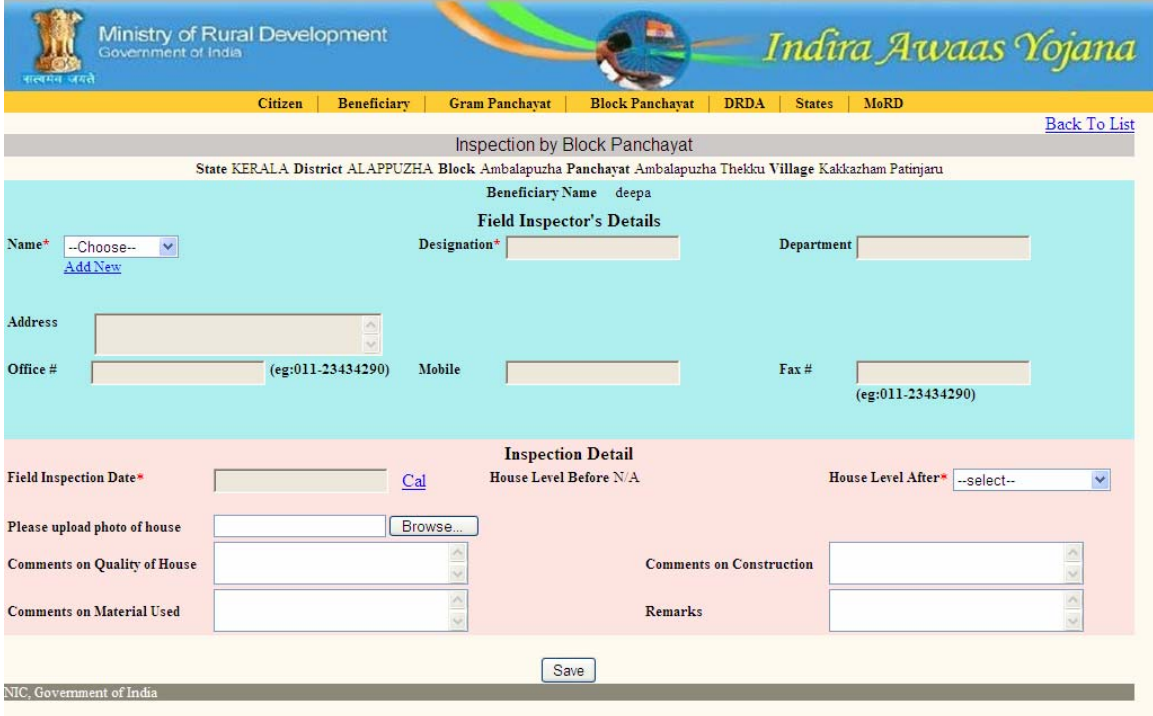

### **verification of house**

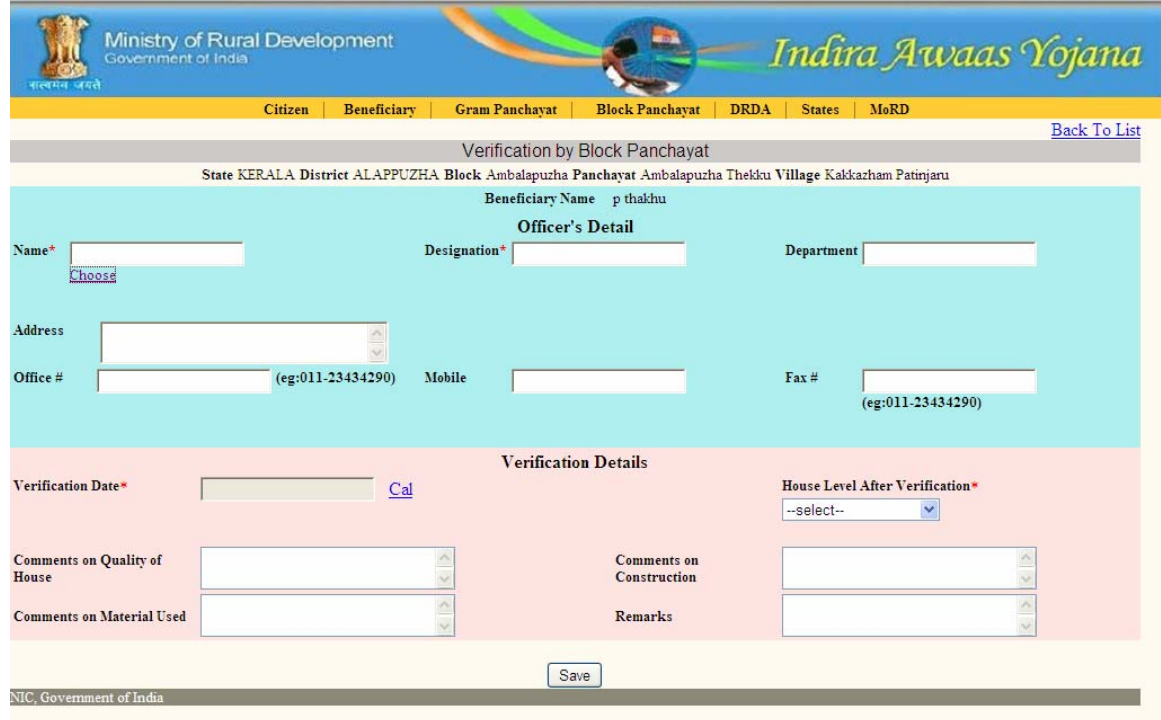

# **Completion certificate**

For those who are entered as 'completed' during verification/ inspection

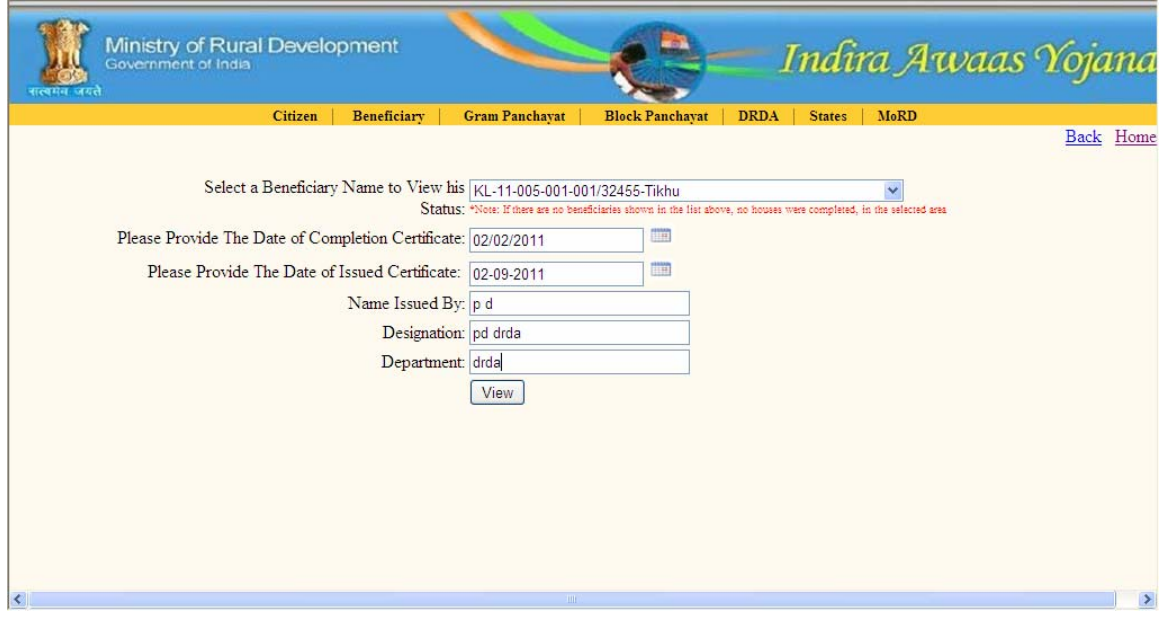

## click view

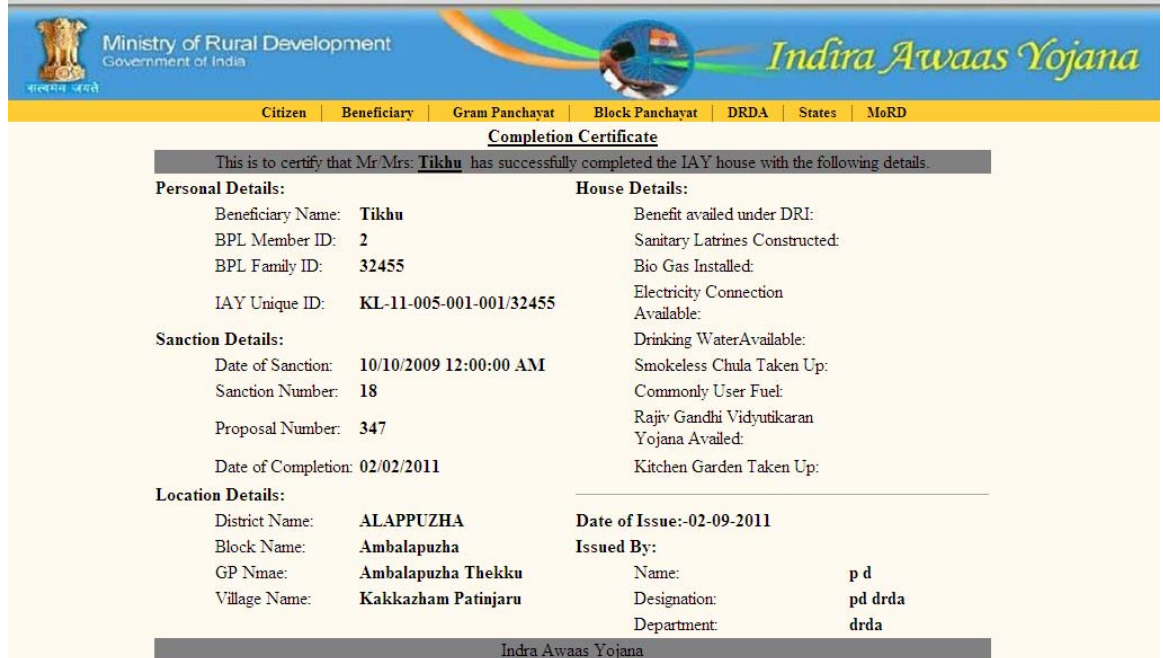

# **Other important modules**

# **Update Convergence details**

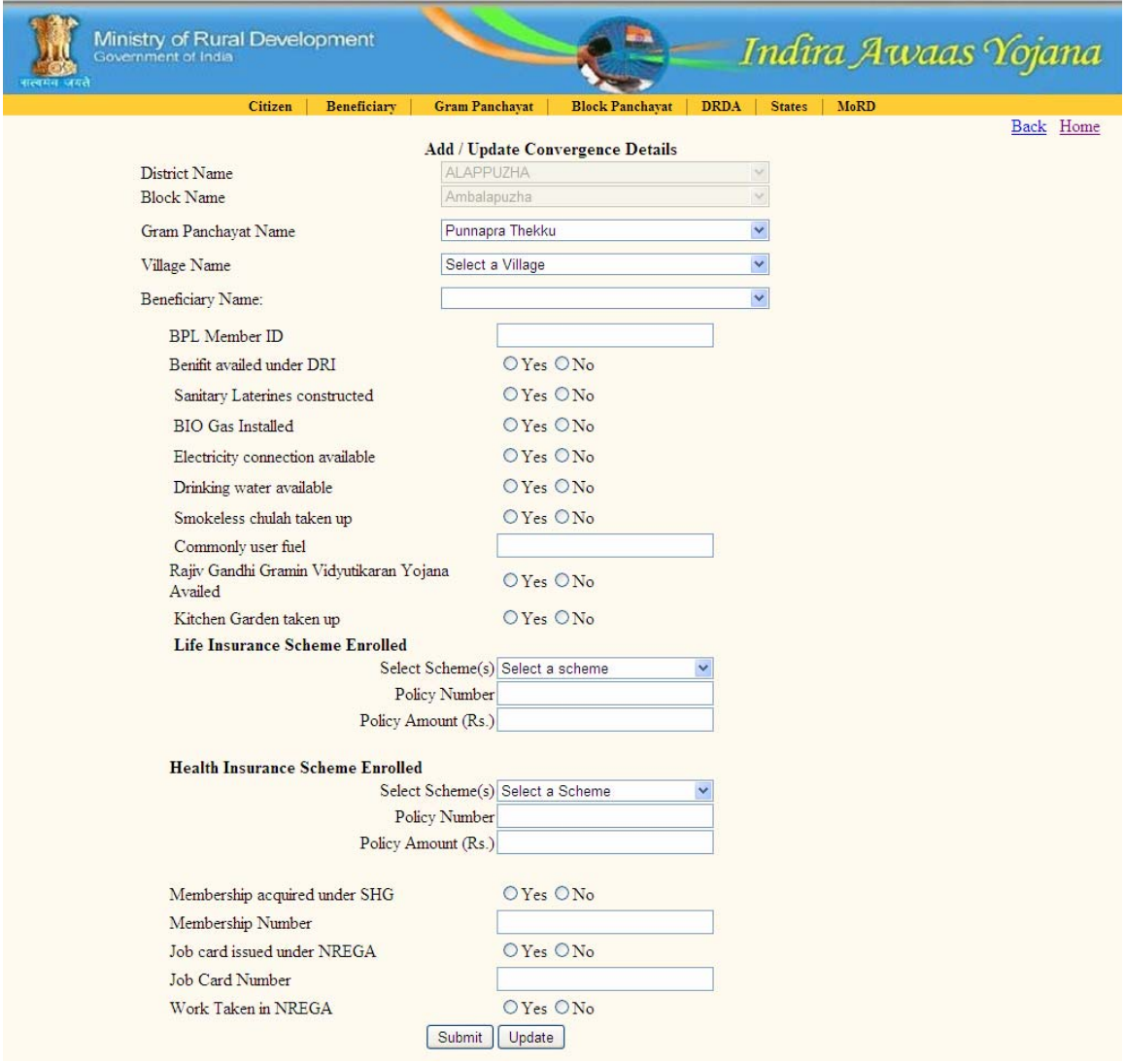

#### **Grievances**

- **Lodge Public Grievances**
- **Attend Complaints**

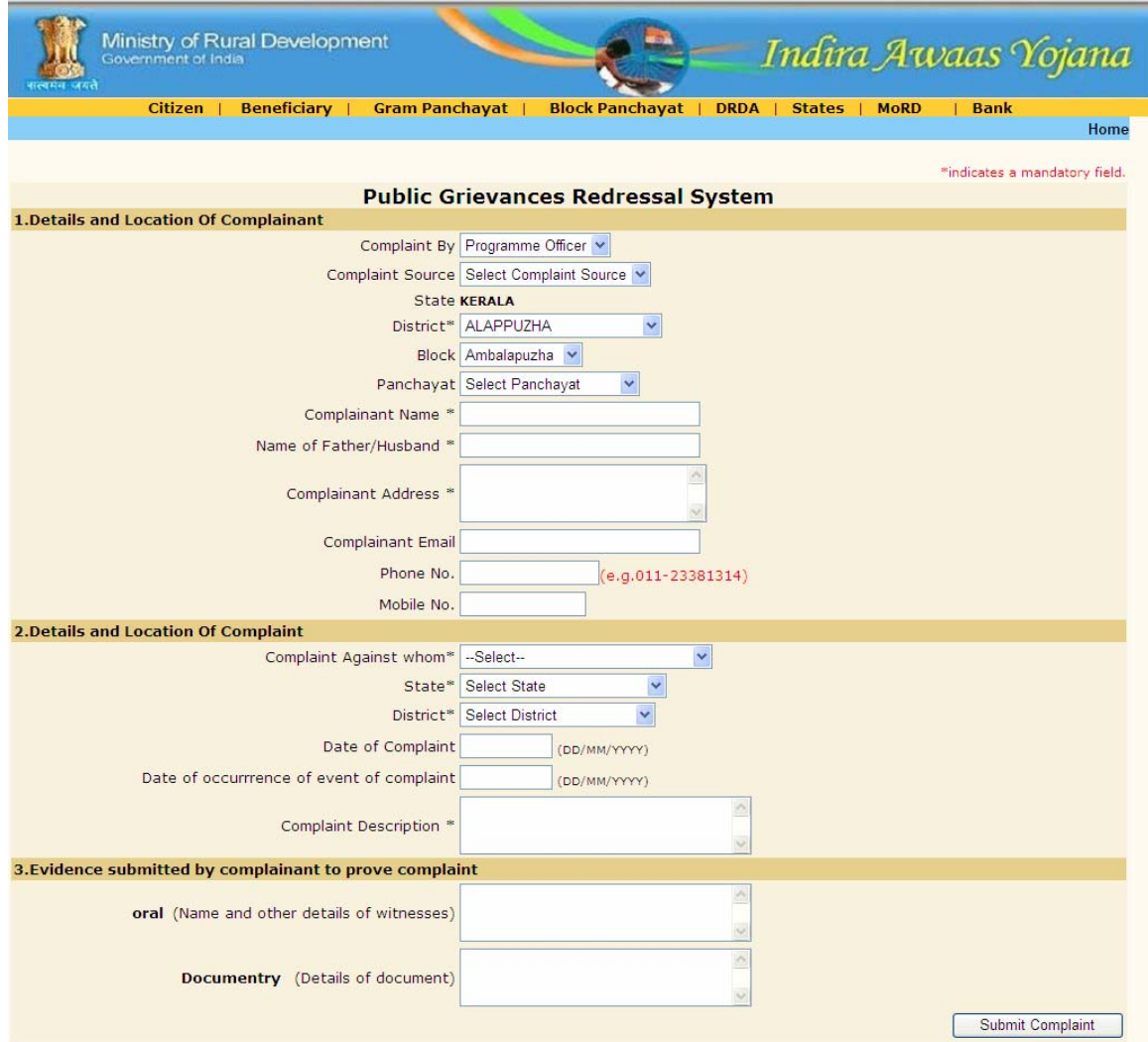